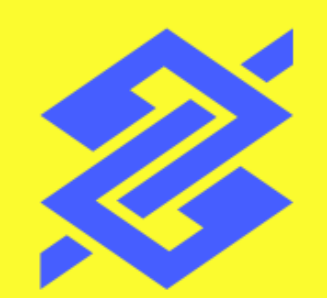

# Depósito Judicial e Precatórios Comprovante de resgate - Por protocolo

Abril de 2024

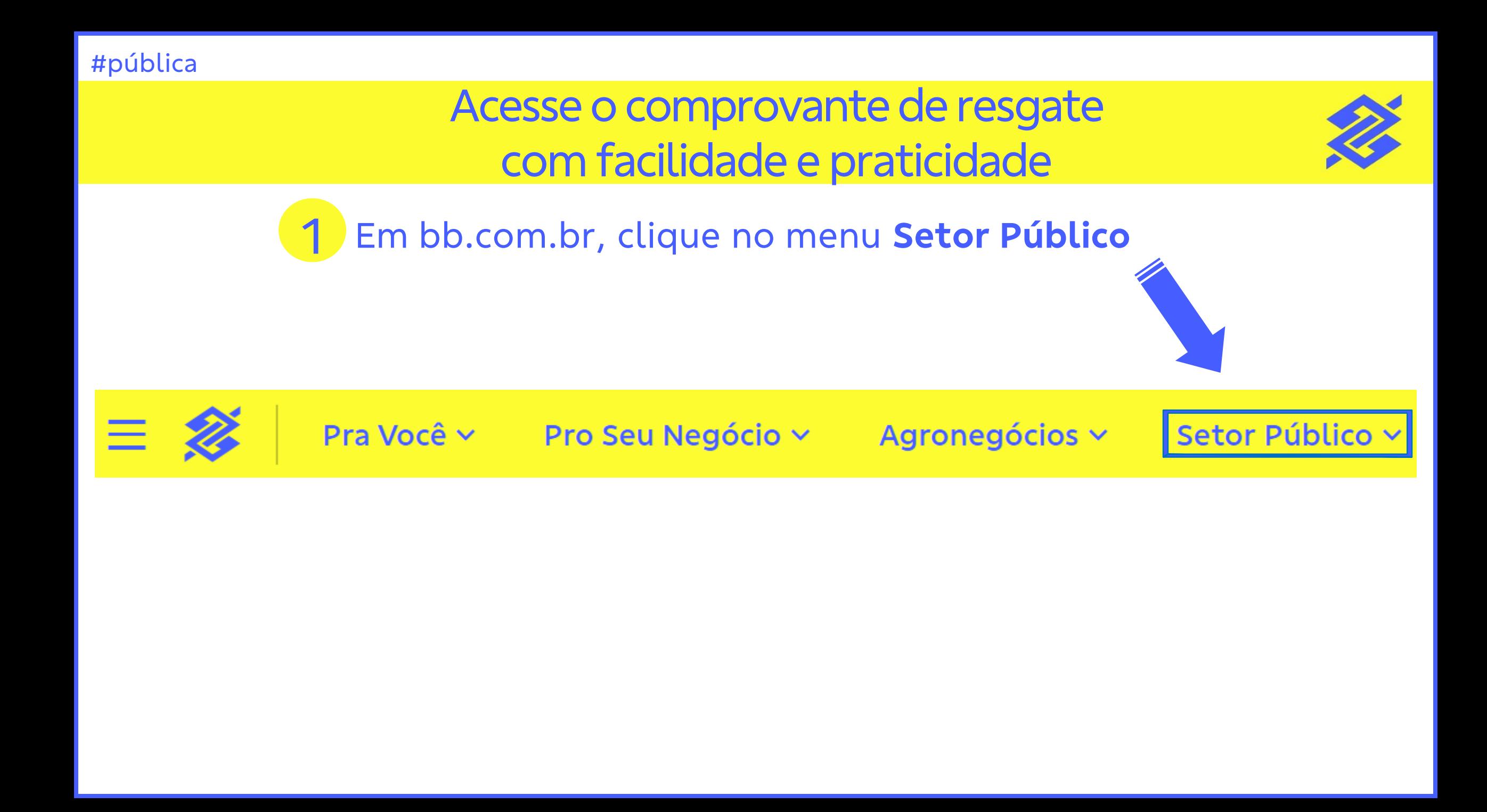

## 2 - No menu do Setor Público, clique em **Judiciário**

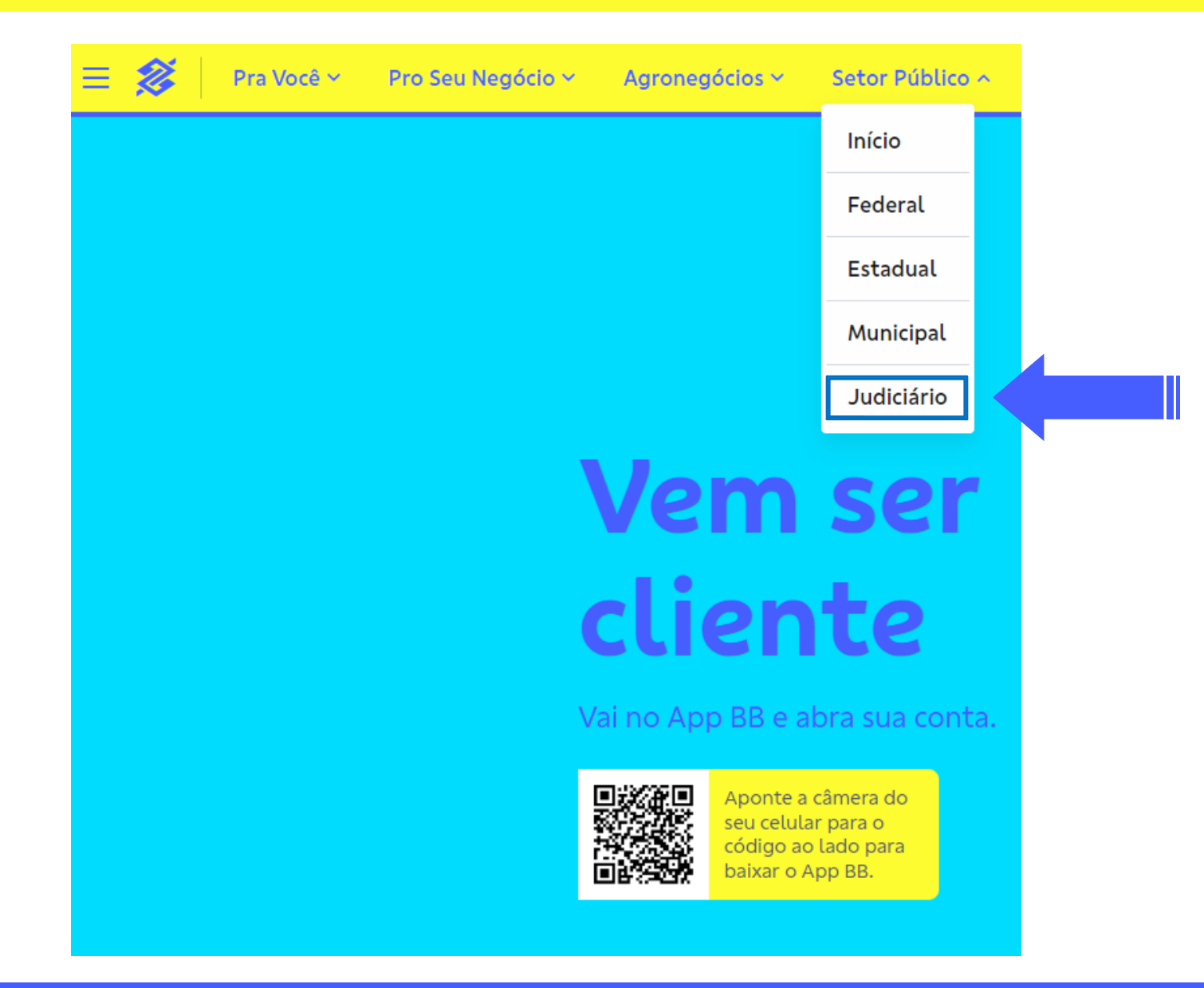

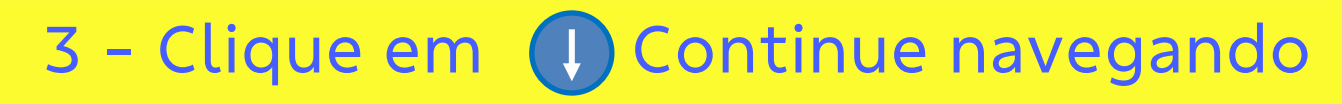

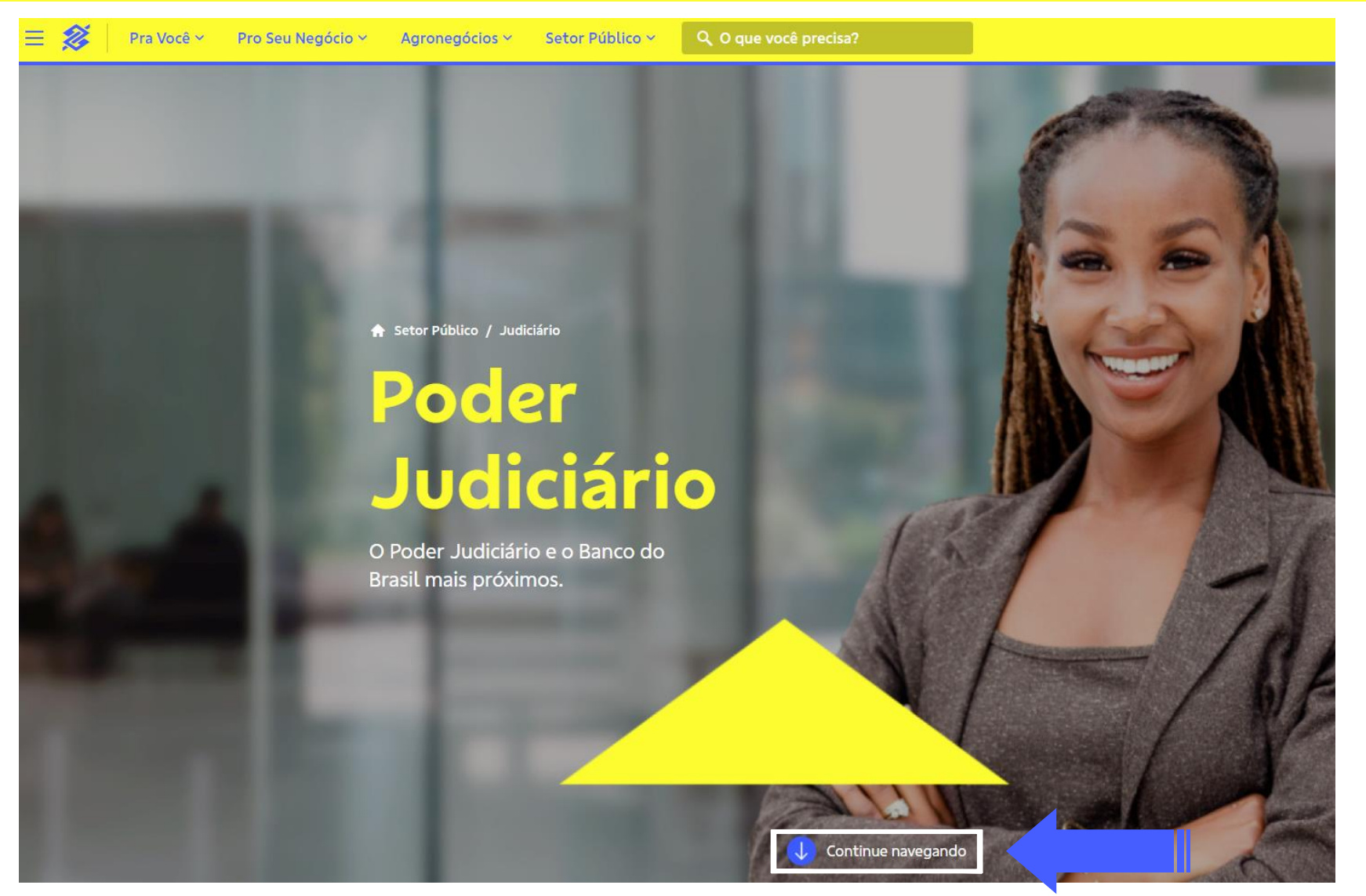

## 4 - Na opção Depósito judicial, clique em **Conhecer**

# Poder Judiciário

## Assessoria especializada para contemplar todas as necessidades do Setor Público.

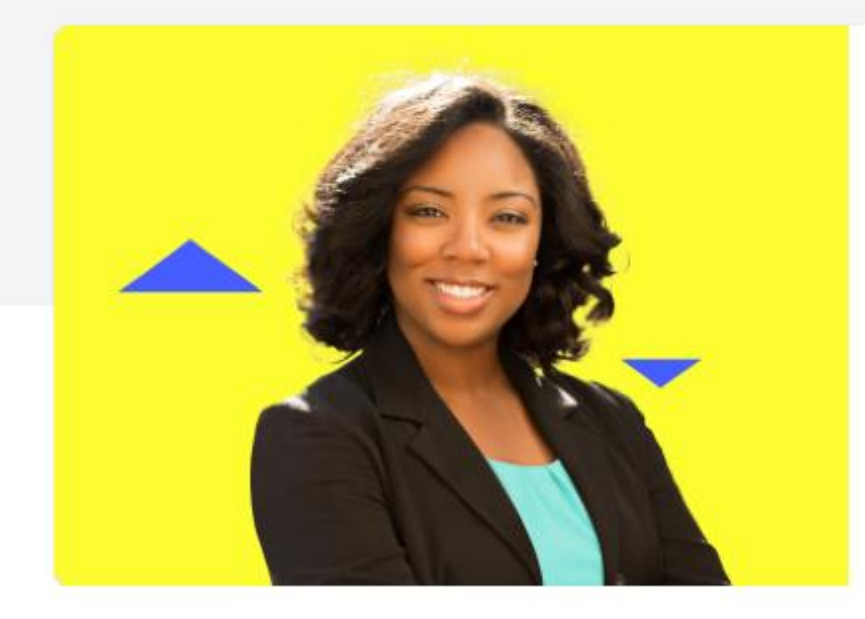

### Depósito judicial

Serviços exclusivos com comodidade e agilidade para os depositantes.

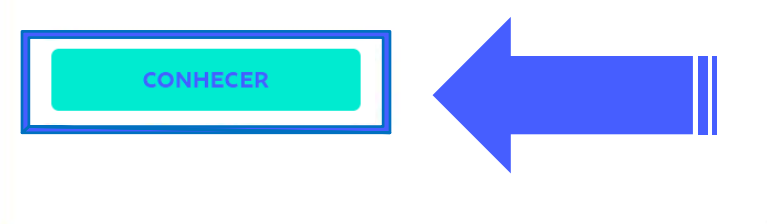

# 5 - Clique em (1) Continue navegando

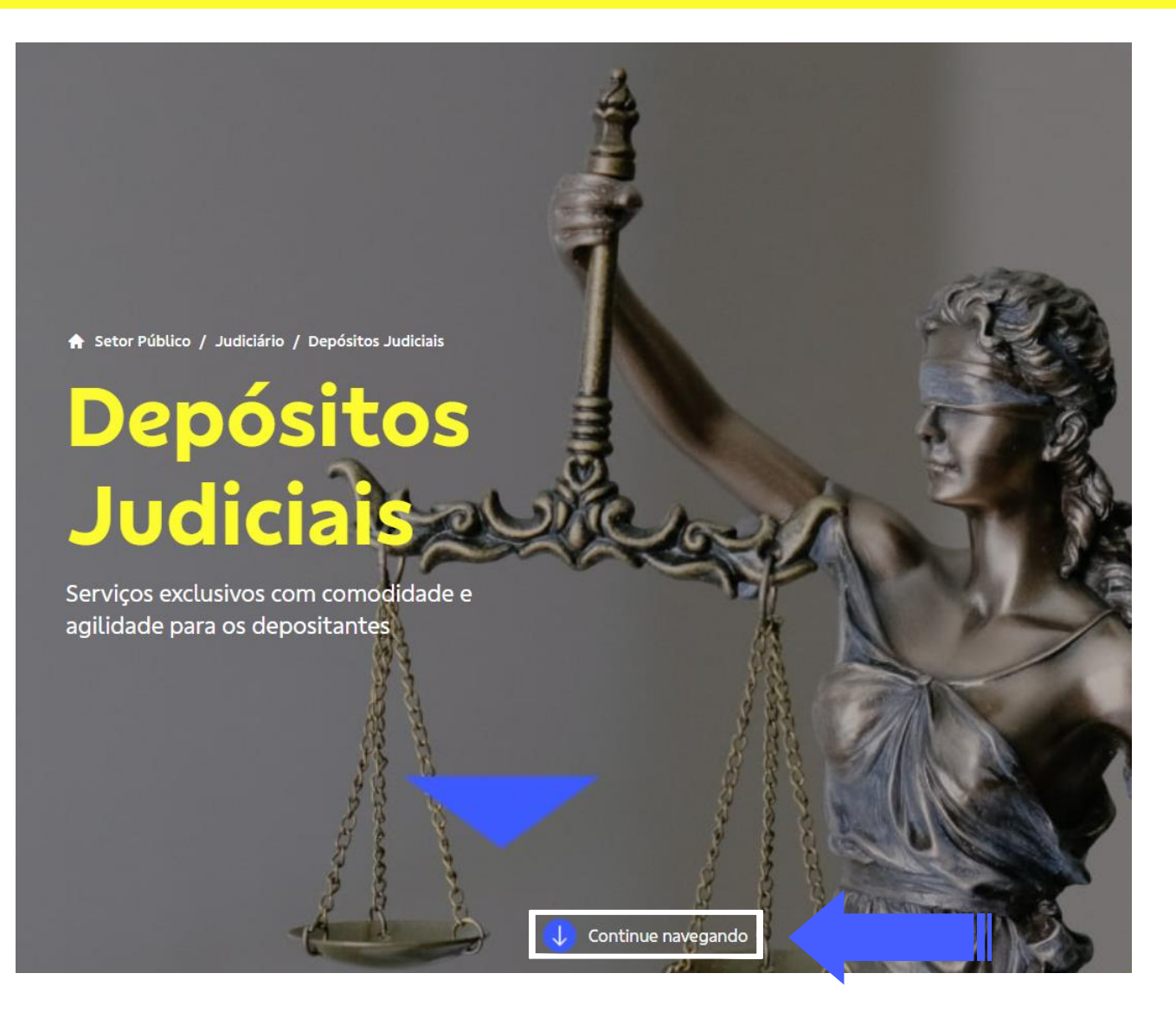

6 – Localize a opção Comprovante de resgate de Depósitos Judiciais – Por protocolo

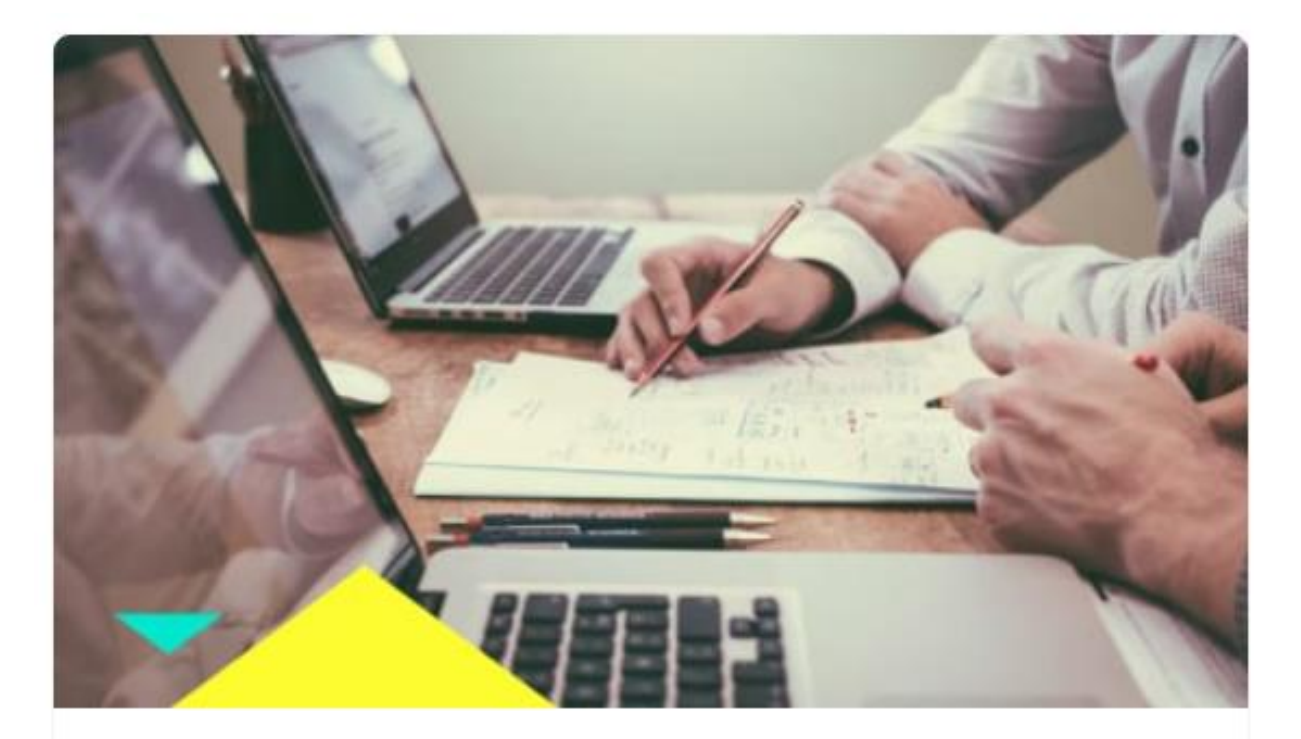

Comprovante de resgate de Depósitos Judiciais - Por Protocolo

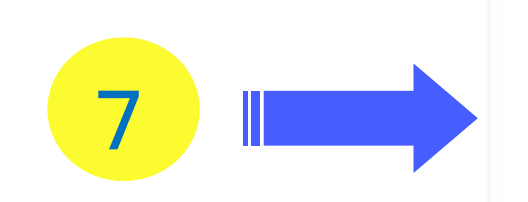

Clique em Acesse Aqui

## 8 – Informe os **Dados do Resgate**

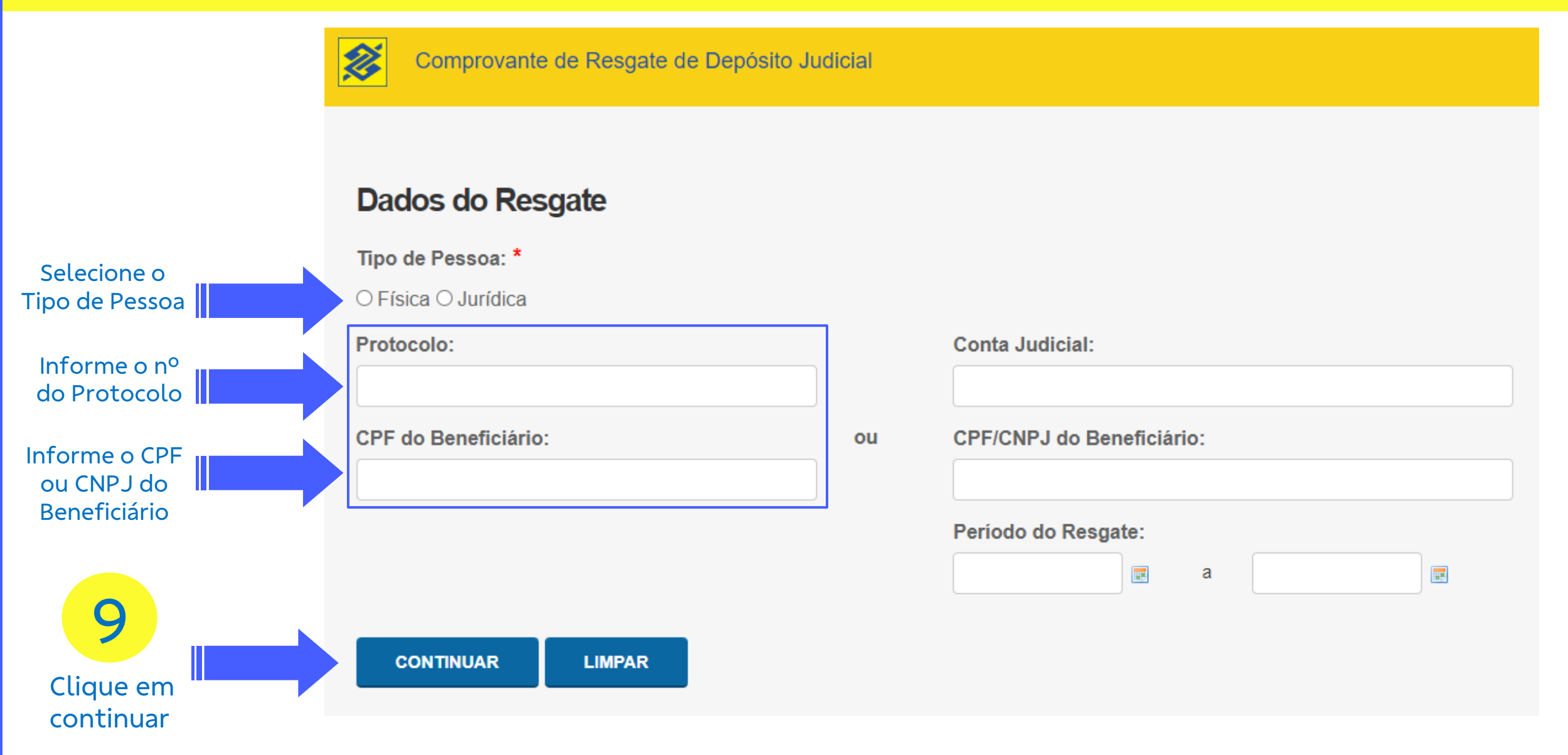

# 10 - Selecione o **Número do Mandado**

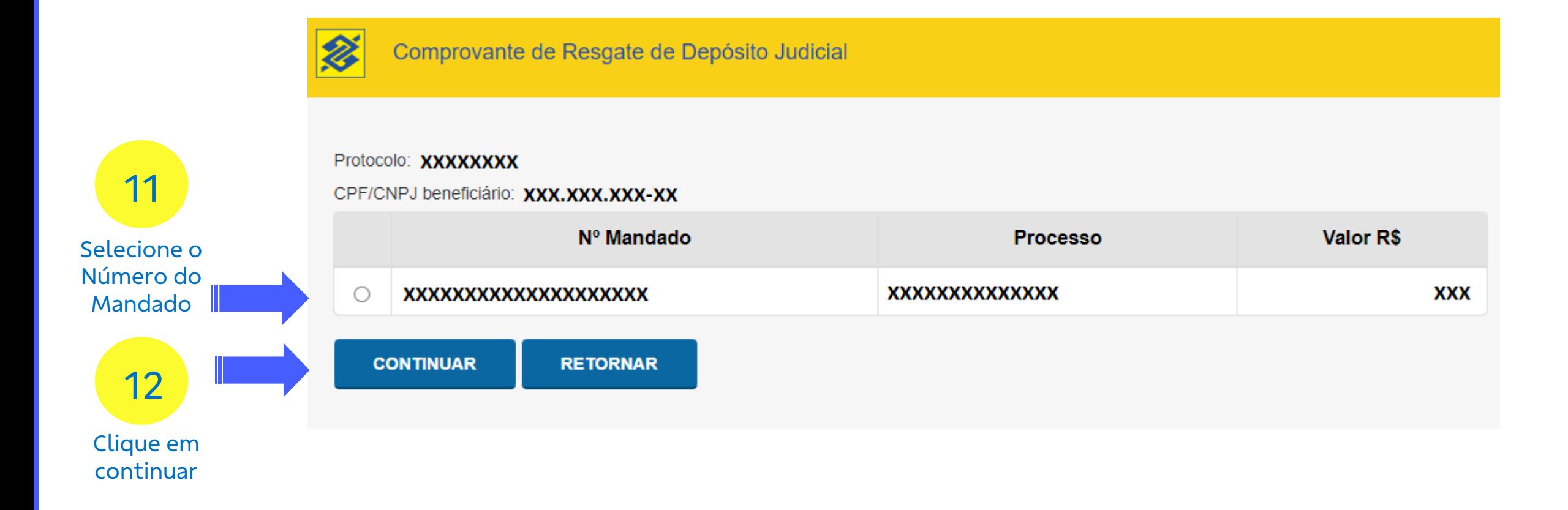

# 13 - Selecione a **Finalidade do Pagamento**

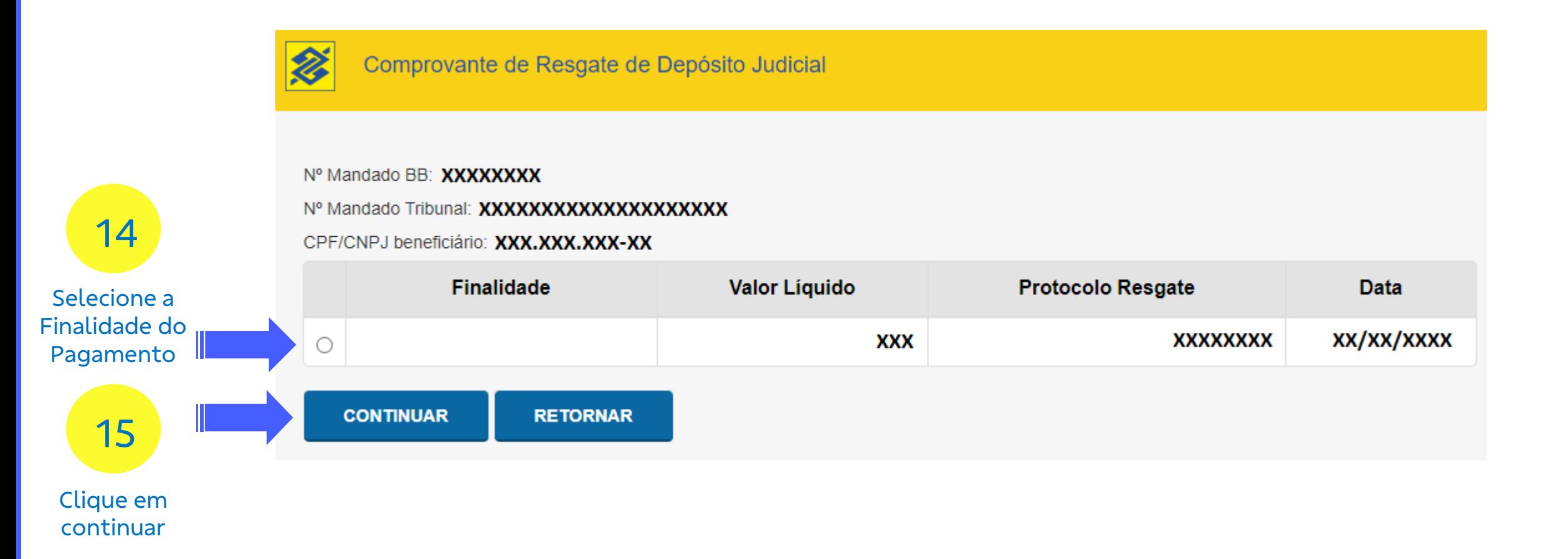

# Visualize o **Comprovante de Resgate**

Comprovante de Resgate de Depósito Judicial

2

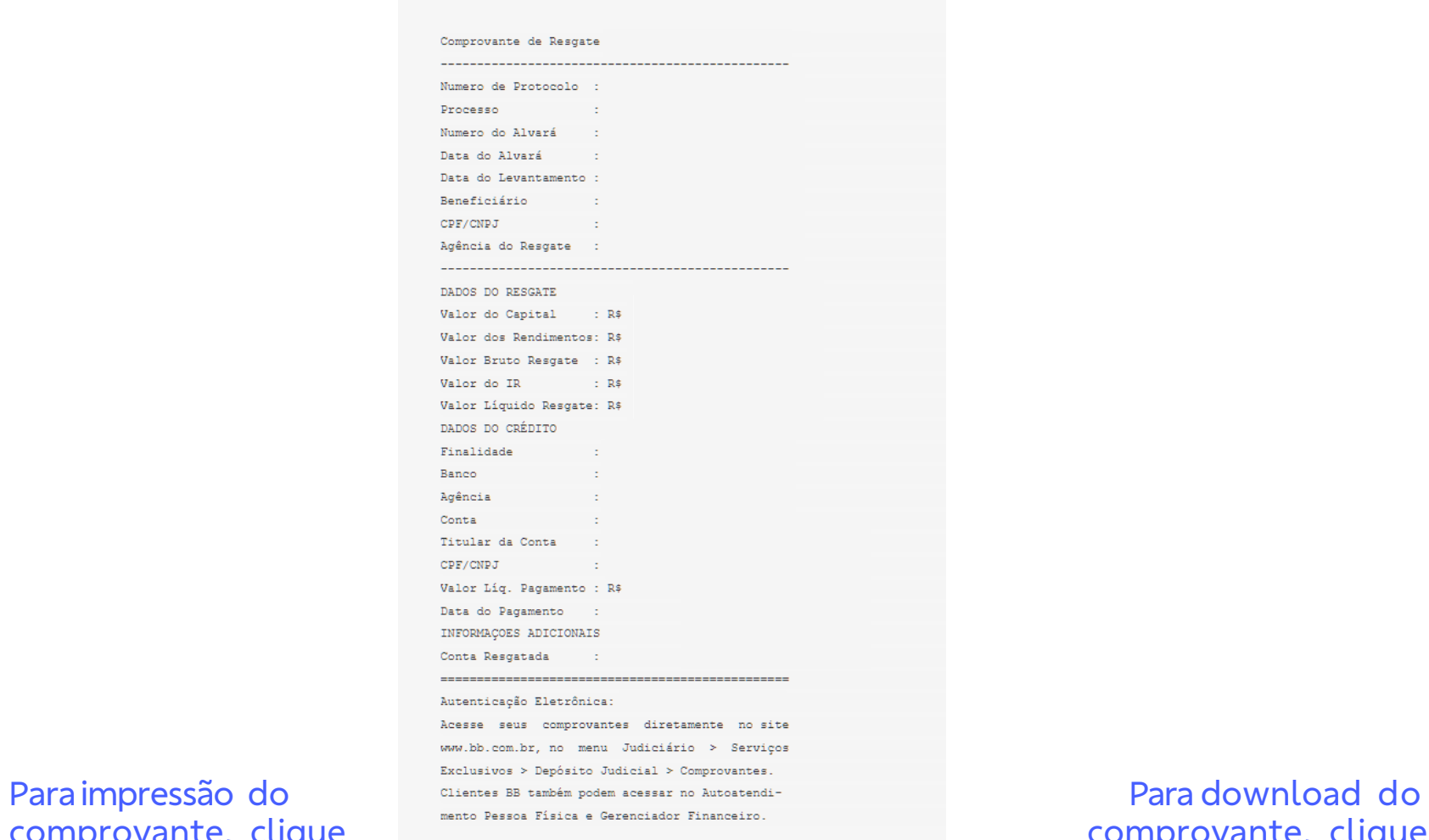

comprovante, clique solution and the person Figure s Gerenciador Financeiro. em imprimir **en gerar PDF**